# **[Pliki KEDU](https://pomoc.comarch.pl/optima/pl/2023_5/index.php/dokumentacja/pliki-kedu/)**

Opcja ta pozwala na przygotowanie i wysłanie do programu Płatnik deklaracji zgłoszeniowych i rozliczeniowych. Lista deklaracji wywoływana jest z poziomu menu *Płace i Kadry/ Pliki KEDU* i obsługiwana jest przez następujące przyciski:

– *Dodaj* – oznacza utworzenie nowego pliku KEDU, do którego będą zapisywane poszczególne deklaracje np. ZUA, ZWUA, DRA. W celu zapewnienia przejrzystości danych zalecamy tworzenie dla każdego miesiąca oddzielnych plików KEDU.

– *Podgląd* – zapewnia wyświetlenie listy deklaracji związanych z danym KEDU.

– *Usuń* – powoduje wykasowanie pliku wraz ze wszystkimi deklaracjami. Nie można usuwać KEDU, które zostało zablokowane. Dany plik można odblokować tylko z poziomu menu kontekstowego.

### **Formularz deklaracji KEDU**

Na formularzu należy podać:

- **Nazwę** tworzonego KEDU,
- **Datę** utworzenia,
- **Zablokowana** po zaznaczeniu tego parametru zablokujemy zmiany pliku KEDU oznacza to, że nie można dopisywać nowych deklaracji, kasować wyliczonych deklaracji ani usuwać całego pliku KEDU. Odblokowanie KEDU możliwe jest z poziomu menu kontekstowego (prawy klawisz myszy).

W trakcie generowania deklaracji zgłoszeniowych (*Płace i Kadry/ Kadry*) i rozliczeniowych (*Deklaracje ZUS* *rozliczeniowe*) należy odwołać się do konkretnego pliku.

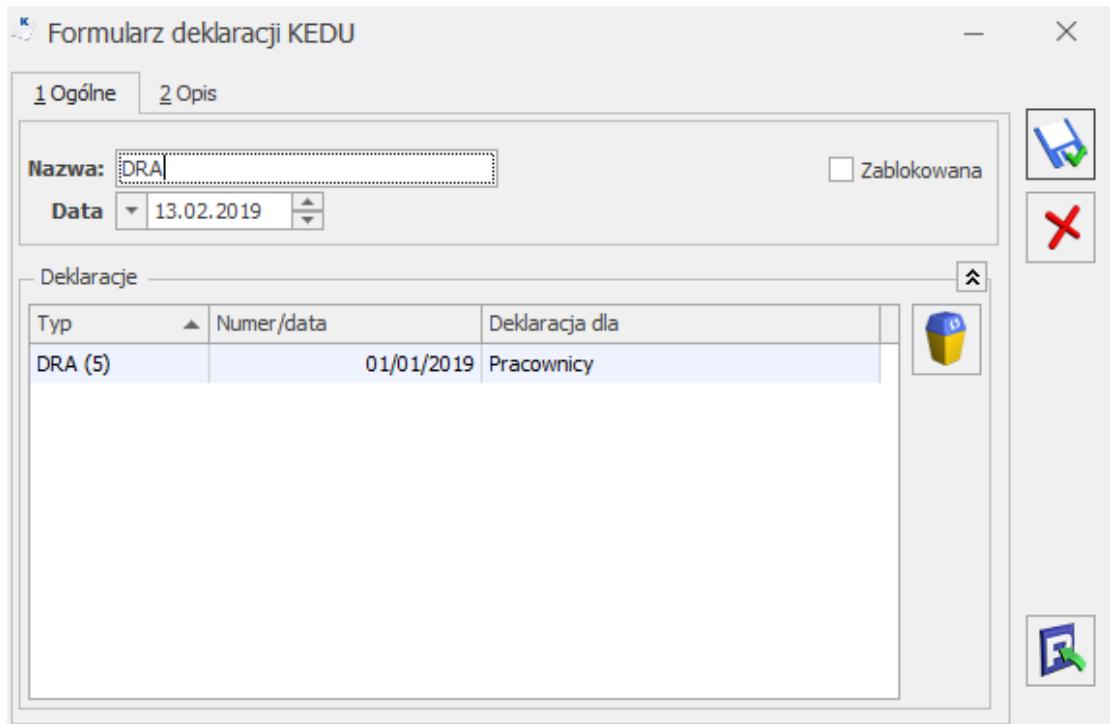

Formularz pliku KEDU

Na formularzu deklaracji KEDU wyświetlana jest lista związanych z nią deklaracji. Lista składa się z trzech kolumn:

- *Typ* informuje o rodzaju deklaracji np. ZUA. Dodatkowo, dla deklaracji rozliczeniowych wyświetlana jest w nawiasie wersja deklaracji DRA, w jakiej została policzona. Przesłanie do **Programu Płatnik** deklaracji z tego poziomu nie jest możliwe, jeśli do tego samego pliku zapisano deklaracje rozliczeniowe w dwóch wersjach. W takim przypadku, konieczne jest utworzenie nowego KEDU, dla deklaracji rozliczeniowych w nowym formacie,
- *Numer/ Data* podaje numer deklaracji dla deklaracji DRA i datę dla deklaracji zgłoszeniowych,
- *Deklaracja dla* informacja kogo dotyczy dana deklaracja, np. imię i nazwisko pracownika dla którego wygenerowano deklaracje.

侸 *– Eksport danych do Programu Płatnik*. Do płatnika przesyłane są wszystkie deklaracje zapisane w danym KEDU. Po wciśnięciu tego przycisku pojawia się okno *Parametry eksportu deklaracji do Programu Płatnika*. W oknie tym należy podać plik, w którym zapisane zostaną informacje zawarte w KEDU. Plik ten musi posiadać rozszerzenie **xml**, np. marzec01.xml. Zapisanie danych do istniejącego już pliku powoduje nadpisanie starych danych.

– *Usuń* – powoduje wykasowanie z pliku wskazanej deklaracji. Nie można usuwać deklaracji z pliku KEDU, który został zablokowany. Dany plik można odblokować tylko z poziomu menu kontekstowego.

# **[Deklaracje ZUS rozliczeniowe](https://pomoc.comarch.pl/optima/pl/2023_5/index.php/dokumentacja/deklaracje-zus-rozliczeniowe/)**

Menu *Płace i Kadry/ Deklaracje ZUS rozliczeniowe* zawiera listę wszystkich wyliczonych i zapisanych deklaracji DRA. Lista ta składa się z kilku kolumn:

- *Miesiąc* zgodny z miesiącem deklaracji z listy płac domyślnie proponowany zgodnie z datą wypłaty, np. wypłata za okres styczeń 2019 roku wypłacona 10.02.2019 roku powinna być rozliczona na deklaracji 02/2019 – wyświetli się miesiąc Luty.
- *Rok* zgodny z rokiem deklaracji z listy płac domyślnie proponowany zgodnie z datą wypłaty, np. wypłata za okres styczeń 2019 wypłacona 10.02.2019 roku powinna być rozliczona na deklaracji 02/2019 – wyświetli się rok 2019.
- *Identyfikator deklaracji*. W przypadku pierwszej deklaracji pole to będzie miało wartość 1 np. 1/02/2019, każda kolejna deklaracja (numer różny od 1) traktowana jest jako korekta deklaracji.
- *Wersja* określa wersję naliczonej deklaracji.
- *Data obliczenia deklaracji.*
- *Status* pole to może przyjmować dwie wartości: obliczona lub zamknięta. Deklaracja obliczona nie została zablokowana przed zmianami i ma na liście kolor zielony. Można ją wykasować lub przeliczyć ponownie. Zatwierdzona deklaracja, kolor czarny, zabezpieczona jest przed wszelkimi zmianami. Odblokowanie następuje z poziomu menu kontekstowego.
- *Właściciel* wypełniana imieniem i nazwiskiem właściciela, który na *Formularzu danych kadrowych / Etat / Ubezpieczenie* ma zaznaczoną opcję **Indywidualna DRA.** W firmach, w których jest co najmniej dwóch właścicieli ma ułatwić sprawdzenie, dla kogo została naliczona deklaracja ZUS DRA.
- Kwota- wykazywana jest kwota płatności w ramach danej deklaracji

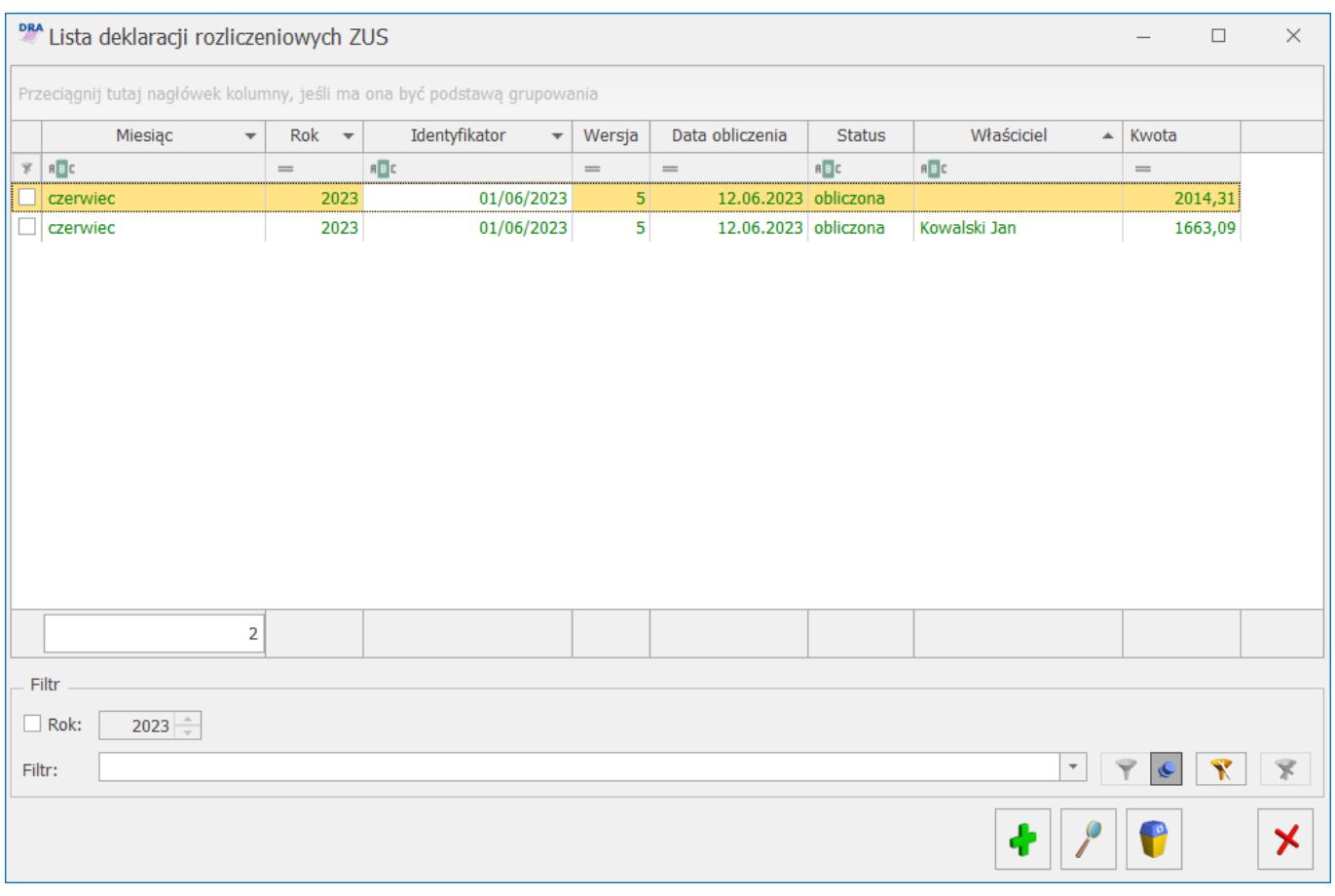

– *Księgowanie deklaracji DRA* – wyksięgowywane są refundacje składek społecznych, wynagrodzenie dla płatnika od wypłaconych świadczeń z ubezpieczenia chorobowego oraz od składki zdrowotnej. Księgowany jest Fundusz Pracy, FGŚP i dopłaty do ubezpieczeń. Księgowanie odbywa się na podstawie wcześniej zdefiniowanych schematów księgowych.

– *Dodaj* – dodawanie nowej deklaracji DRA.

– *Podgląd* – pozwala na wyświetlenie formularza zapisanej deklaracji.

 – *Usuń* – usuwanie możliwe jest tylko dla deklaracji, które nie zostały jeszcze zablokowane.

**Deklaracja DRA zapisywana jest w formacie zgodnym z aktualną**

### **wersją Płatnika.**

### Uwaga

 Domyślne rozszerzenie dla plików generowanych z poziomu formularzy deklaracji ZUS (rozliczeniowych, zgłoszeniowych, IWA) to xml.

## **Założenie rejestru bankowego (przelewy ZUS)**

W menu wybieramy *Ogólne/ Inne/ Urzędy*, na zakładce Urzędy ZUS jest predefiniowany urząd z wypełnionymi numerami rachunków bankowych dla przelewów ZUS.

Ustalamy formę płatności dla deklaracji. Domyślnie w *Konfiguracji firmy/ Dane firmy* zdefiniowano:

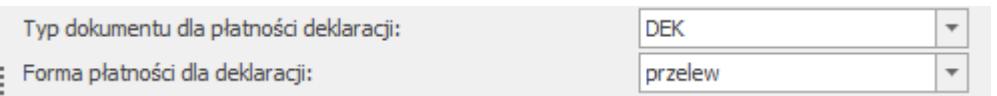

- W module *Kasa/Bank*: *Rejestry kasowo/bankowe* należy utworzyć **Rejestr bankowy** – podać: jego skrót, rejestr, nazwę i typ (**konto bankowe**), wybrać bank i uzupełnić nasz numer rachunku, określić także zdefiniowany wcześniej schemat numeracji, okres (czy jest on dzienny, tygodniowy, miesięczny) i bilans otwarcia rejestru. Następnie to wszystko zapisać. Na Liście rejestrów bankowych pojawi się nowy rejestr.
- Należy skojarzyć przelew z raportem bankowych. W tym celu w *Konfiguracji firmy/ Kasa/Bank/ Formy płatności* dla formy płatności – przelew wybrać zdefiniowany wcześniej rejestr bankowy.
- Po naliczeniu deklaracji ZUS płatności trafiają do bufora w *Kasa/Bank* – *Preliminarz płatności*. Zablokowanie deklaracji powoduje automatyczne przeniesienie płatności z bufora do realizacji.

## **Przygotowanie deklaracji DRA**

- Z menu *Płace i Kadry* wybieramy **Deklaracje ZUS rozliczeniowe**.
- Klikamy ikonę plusa lub **<INSERT>**. Wyświetli się *Formularz deklaracji ZUS DRA*, który składa się z zakładek: **[Ogólne], [Płatności], [Dodatkowe].**
- Na zakładce **[Ogólne]**, należy określić pod jaką nazwą pliku KEDU ją zapiszemy. Lista KEDU dostępna jest po naciśnięciu przycisku *KEDU*. Listę tą możemy uzupełnić o nowy plik, po kliknięciu ikony plusa .
- Po zdefiniowaniu i wybraniu nazwy pliku KEDU, w sekcji Rozliczenie właściciela dostępny jest przycisk *Właściciel* , a poniżej nieaktywny (wyszarzony) napis **pracownicy**. Nic w tej sekcji nie modyfikujemy,
- W sekcji *Dane organizacyjne* określamy miesiąc i rok, dla którego obliczamy deklarację.

#### Uwaga

 Miesiąc i rok deklaracji podany na formularzu listy płac jest wyznacznikiem umieszczania wypłat pod daną deklaracją ZUS DRA. Jeżeli prawo do wypłaty zasiłków ma płatnik składek, okresy niezdolności do pracy, za które osoba otrzymuje wynagrodzenie za czas niezdolności do pracy lub zasiłek ZUS wykazywany jest na raporcie imiennym ZUS RSA w tym miesiącu, w którym kwota za dany okres została postawiona do dyspozycji osoby ubezpieczonej. Natomiast jeżeli płatnikiem zasiłku jest ZUS, okresy te są wykazywane na ZUS RSA w miesiącu, w którym ta nieobecność wystąpiła.

Informacja o urlopie wychowawczym na RSA i składki od niego z kodem 1211xx na RCA są wykazywane na deklaracji zawsze zgodnie z okresem, w jakim przypada urlop wychowawczy, niezależnie od tego, jak ustawiono miesiąc deklaracji na liście płac.

Wyliczając pierwszą w danym miesiącu deklarację program proponuje identyfikator numer 01. Każda kolejna deklaracja oznacza korektę i przyjmuje wartość o numer wyższy od poprzedniej.

Dotyczy wersji: **2020.4.1**

**W raporcie RCA składki na PPK finansowane przez pracodawcę są wykazywane zgodnie z miesiącem deklaracji listy płac na której naliczono podatek od składek PPK.**

- **Znak i numer decyzji pokontrolnej** wypełniany w przypadku wykonywania korekty, po kontroli ZUS,
- Przechodzimy na zakładkę **[Dodatkowe]** informacje uzupełniane są automatycznie przez program po wyliczeniu DRA (uruchamianą ikonką pioruna ). Na zakładce tej możemy skorygować liczbę ubezpieczonych, informacje odnośnie FEP (Liczba pracowników, za których jest opłacana składka na FEP, Liczba stanowisk pracy w szczególnych warunkach lub o szczególnym charakterze) oraz **datę wypełnienia** Domyślnie przyjmowana jest data aktualna w dniu naliczania deklaracji.
- Na zakładce **[Płatności]**, po wyliczeniu deklaracji automatycznie pojawią się kwoty przelewów ZUS: jeśli termin płatności jest sprzed 1.01.2018 to oddzielne przelewy dla poszczególnych rodzajów składek: społeczne, zdrowotna, FP/FGSP oraz FEP, a dla terminów płatności począwszy od 1.01.2018 jedna łączna płatność z sumą wszystkich składek jako przelew na indywidualny rachunek składkowy płatnika.
- Po wykonaniu powyższych kroków można przystąpić do naliczenia deklaracji DRA wraz z raportami, uruchamiając ikonką pioruna . Podczas naliczania deklaracji ZUS DRA sprawdzane jest, czy pracownicy mają uzupełniony numer PESEL lub inny identyfikator wymagany przez ZUS np. numer paszportu. Gdy deklaracja ZUS DRA jest naliczana dla pracowników, walidacji podlegają dane pracowników, zleceniobiorców i właścicieli, jeśli są wprowadzeni na liście właścicieli. Podczas naliczania deklaracji dla właściciela weryfikowany jest jego numer identyfikacyjny

oraz osób współpracujących wykazywanych razem z nim na deklaracji. W przypadku braku numeru identyfikacyjnego którejkolwiek z osób, w logu wyświetlany jest komunikat wskazujący, który z pracowników ma niepełne dane identyfikacyjne.

Po obliczeniu deklaracji aktywna będzie ikonka eksportu pliku KEDU . Po naciśnięciu tej ikony pojawia się okno *Parametry eksportu deklaracji*. Poprzez przycisk *Nazwa pliku* wskazujemy dysk, ewentualnie katalog oraz wpisujemy nazwę pliku (tą, która widoczna jest w polu KEDU na zakładce **[Ogólne]**) z rozszerzeniem \*.xml (na przykład C:\Pliki\_KEDU\nazwa.xml). Po zaakceptowaniu okna, plik \*.xml zostanie zapisany na dysku (we wskazanym miejscu) oraz automatycznie zostanie uruchomiony **Program Płatnik**, w przypadku gdy na oknie *Parametry eksportu deklaracji* został zaznaczony parametr *Otwórz program Płatnik po wyeksportowaniu.* Użytkownik musi podać hasło do programu, a następnie z pozycji menu Narzędzia/ Importy dokumentów wskazać właściwy plik \*.xml. (Niestety nie jest możliwe wczytanie dokumentów w sposób całkowicie automatyczny, właśnie ze względu na konieczność podania hasła administratora Programu Płatnik i wybór kontekstu płatnika składek).

#### Uwaga

 Ścieżka do **Programu Płatnik** ustawiana jest w *Konfiguracji programu* w gałęzi *Stanowisko/ Płace/ Parametry.* Ścieżka do pliku podawana na formularzu Parametry eksportu

deklaracji do programu **Płatnik**, po uruchomieniu ikony , nie może pozostać pusta. Jeżeli ścieżka nie zostanie podana lub będzie błędna pojawi się odpowiedni komunikat i nie będzie możliwe zapisanie pliku.

Zapisujemy formularz Deklaracji ZUS DRA ikoną dyskietki W programie **Comarch ERP Optima**, po zweryfikowaniu poprawności raportów ZUS możemy zamknąć (zablokować przed zmianami) deklarację. W tym celu wracamy do *formularza deklaracji ZUS* i zaznaczamy pole **Zablokowana**.

### Uwaga

 Przed przystąpieniem do tworzenia deklaracji ZUS można na dysku lokalnym (np. C:\) założyć nowy katalog (np. Pliki KEDU), do którego będziemy zapisywać przygotowane pliki \*.xml). Ułatwi to wyszukiwanie plików \*.xml zapisywanych na komputerze.

## **Przesyłanie deklaracji ZUS – dwa sposoby**

Przesyłanie deklaracji ZUS do Programu Płatnik możliwe jest na dwa sposoby, z poziomu:

- **Formularza deklaracji ZUS DRA** (z poziomu *Płace i Kadry/ Deklaracje ZUS rozliczeniowe*) – sposób opisany powyżej,
- **Formularza deklaracji KEDU** (z poziomu *Płace i Kadry/ Pliki KEDU*) – przesyła się wszystkie związane z danym plikiem \*.xml deklaracje.

Przygotowując deklaracje ZUS: rozliczeniowe, zgłoszeniowe (ZZA, ZUA/ZWUA) możemy zapisywać je pod jednym, wspólnym plikiem KEDU. Należy przy tym pamiętać, że w momencie importowania do **Programu Płatnik** takiego pliku \*.xml zostaną wczytane wszystkie naliczone pod tą nazwą deklaracje. Wygodne jest to w przypadku zgłaszania wielu ubezpieczonych, albo przy wyrejestrowaniach.

Aby przesłać taki plik KEDU, należy:

- 1. Z menu *Płace i Kadry* wybrać Pliki KEDU,
- 2. Na **Liście deklaracji KEDU** edytować KEDU klikając ,
- 3. Nastepnie klikamy
- 4. Po naciśnięciu tej ikony pojawia się okno *Parametry*

*eksportu deklaracji*. Poprzez przycisk *Nazwa pliku* wskazujemy dysk, ewentualnie katalog oraz wpisujemy nazwę pliku (tą, która widoczna jest w polu KEDU na zakładce **[Ogólne]**) z rozszerzeniem \*.xml (na przykład C:\Pliki KEDU\nazwa.xml). Po zaakceptowaniu okna, plik \*.xml zostanie zapisany na dysku (we wskazanym miejscu) oraz automatycznie zostanie uruchomiony **Program Płatnik** w przypadku gdy na oknie *Parametry eksportu deklaracji* został zaznaczony parametr *Otwórz program Płatnik po wyeksportowaniu.* Użytkownik musi podać hasło do programu, a następnie z pozycji menu *Narzędzia/ Importy dokumentów* wskazać właściwy plik \*.xml. (Niestety nie jest możliwe wczytanie dokumentów w sposób całkowicie automatyczny, właśnie ze względu na konieczność podania hasła administratora Programu Płatnik i wybór kontekstu płatnika składek).

5. Zapisujemy Formularz deklaracji KEDU ikoną dyskietki.

#### Uwaga

 Ścieżka do **Programu Płatnik** ustawiana jest w *Konfiguracji* programu w gałęzi Stanowisko/ Płace/ Parametry. Ścieżka do pliku podawana na formularzu Parametry eksportu

deklaracji do programu **Płatnik**, po uruchomieniu ikony , nie może pozostać pusta. Jeżeli ścieżka nie zostanie podana lub będzie błędna pojawi się odpowiedni komunikat i nie będzie możliwe zapisanie pliku.

#### Uwaga

 Jeżeli eksportujemy do **Programu Płatnika** dużą ilość danych wyświetla się komunikat *Trwa przesyłanie danych do Programu Płatnik. Proszę czekać* – świadczy on o pracy systemu nad przygotowaniem danych do eksportu.

# **[Deklaracja ZUA](https://pomoc.comarch.pl/optima/pl/2023_5/index.php/dokumentacja/deklaracja-zua/)**

W celu zgłoszenia pracownika do ubezpieczeń należy stworzyć dla niego deklaracje zgłoszeniową ZUA. Deklaracja ta dostępna jest z poziomu listy pracowników w kadrach. Chcąc uzupełnić deklarację należy:

- na pasku zadań rozwinąć menu *Deklaracje pracownika* i wybrać opcję **Deklaracje zgłoszeniowe ZUS,**
- w oknie lista deklaracji zgłoszeniowych pracownika wybrać z listy deklarację, która będzie dodawana
- po wybraniu odpowiedniej listy przyciskiem **<INSERT>** lub ikoną plusa otwieramy formularz deklaracji ZUA, na którym określa się:
	- **KEDU** podaje się plik, do którego zostaną zapisane deklaracje. Plik KEDU może zawierać jedną lub kilka różnych deklaracji. Do Płatnika przesyłana jest zawsze cała zawartość tego pliku. Lista KEDU dostępna jest po wciśnięciu przycisku *KEDU* lub z poziomu *Płace i Kadry /Pliki KEDU*.
	- **Dane aktualne w dniu** do deklaracji zostaną wykorzystane dane obowiązujące w podanym dniu,
	- **Deklaracja dla umowy/zlecenia** jeżeli tworzymy deklarację zgłoszeniową do umowy cywilnoprawnej, należy zaznaczyć parametr **Deklaracja** dla umowy/zlecenia i wybrać z listy umowę, której dotyczy zgłoszenie (korekta lub zmiana).
	- **Dane organizacyjne** pozwalają na określenie, czego dotyczy dana deklaracja: korekta lub zmiana (jeżeli jest to zgłoszenie do ubezpieczeń to nie wybieramy z listy żadnej opcji). W przypadku zmiany (korekty) danych identyfikacyjnych pracownika należy utworzyć deklaracje ZIUA.
- **Data wypełnienia** domyślnie proponowana jest data systemowa. Data ta przenoszona jest na deklaracje i przesyłana do **Programu Płatnika**.
- **Zablokowana** zaznaczenie tego parametru zabezpiecza wygenerowane deklaracje przed zmianami lub przypadkowym zablokowaniem. Odblokowanie możliwe jest tylko z poziomu menu kontekstowego z Listy deklaracji pracownika.
- **Wprowadził/ Zmodyfikował** daty i symbol osoby, która wygenerowała i zablokowała deklaracje.

– *Wykonaj* lub **<F8>** -powoduje wygenerowanie odpowiedniej deklaracji. Deklarację taką można od razu wysłać do **Programu Płatnika** albo zapisać ją do KEDU i wysłać wraz z innymi deklaracjami znajdującymi się w tym pliku.

– *Wysłanie deklaracji do Programu Płatnika*. Po wciśnięciu tego przycisku program zapyta nas o plik, do którego chcemy zapisać dane. Plik ten musi mieć rozszerzenie \*.xml, co zapewni jego odczyt przez **Program Płatnika**. Domyślnie plik ten zapisywany jest w katalogu **Comarch ERP Optima**. Oczywiście można wskazać inną lokalizację tego pliku.

**–** *Zapisz zmiany* – powoduje zapisanie stworzonej deklaracji. Deklaracja ta będzie widoczna na odpowiedniej liście. Zapisanie deklaracji pozwala na ponowne jej wysłanie do **Programu Płatnika**, bez konieczności ponownego naliczania.

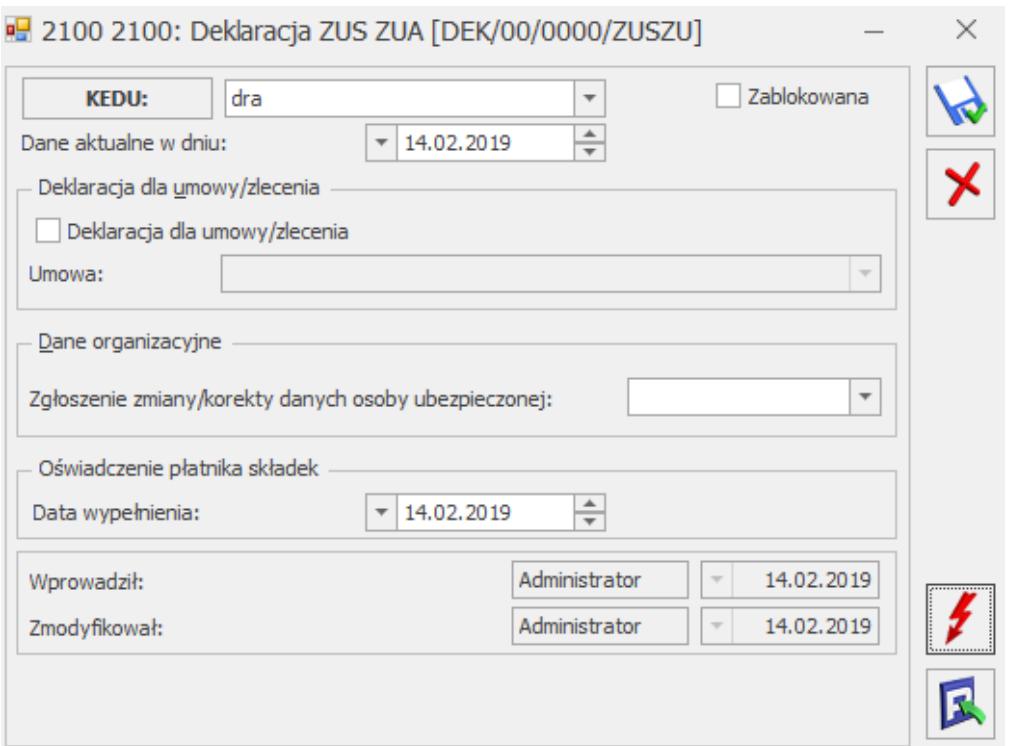

Formularz deklaracji zgłoszeniowej

### Uwaga

 Plik, do którego zapisuje się dane musi mieć rozszerzenie \*.xml. Zapisując dane do istniejącego pliku nadpisujemy jego zawartość.

Domyślnie na deklaracji zgłoszeniowej ZUS ZUA wykazany jest tylko numer PESEL. Numer dowodu osobistego/paszportu pojawi się tylko wtedy, gdy nie ma numeru PESEL.

# **[Deklaracja RUD](https://pomoc.comarch.pl/optima/pl/2023_5/index.php/dokumentacja/deklaracja-rud/)**

**Deklaracja RUD** służy do zgłoszenia umów o dzieło do ZUS. Plik xml z deklaracją można wczytać do PUE. Od 1 stycznia 2021r. płatnicy składek mają obowiązek raportowania do ZUS informacji o każdej zawartej umowie o dzieło. Zgłoszeniu podlegają umowy o dzieło zawarte z osobami nie będącymi jednocześnie pracownikami etatowymi.

W zgłoszeniu należy podać: datę zawarcia umowy, datę rozpoczęcia wykonywania dzieła, data zakończenia wykonania dzieła, przedmiot umowy oraz liczbę zawartych umów o dzieło.

Przed wygenerowaniem deklaracji należy wskazać zakres dat z jakiego okresu mają być wykazane umowy. Deklaracja zostanie wygenerowana dla osób, które we wskazanym okresie mają wprowadzone umowy z ustawioną pozycją na deklaracji PIT jako PIT-8B 6. Przychody z osobiście wykonywanej działalności w tym umowy o dzieło lub PIT-8B 10. Prawa autorskie i inne prawa. W jednej deklaracji RUD w xml zostanie wykazanych maksymalnie 10 umów zawartych z jednym wykonawcą, dlatego w przypadku, gdy wykonawca ma więcej niż 10 umów w podanym okresie program wygeneruje kilka plików xml z umowami. W przypadku seryjnego naliczania dla każdej osoby zostanie wygenerowany oddzielny plik xml z deklaracją. W podanej nazwie pliku zostanie dodany akronim pracownika. Podczas zapisu do xml należy podać nową nazwę pliku.

#### Uwaga

W nazwie pliku xml z deklaracją RUD nie można stosować kropek. W przypadku próby importu takiego pliku np. RUD1.02.2021.xml w PUE pojawia się komunikat o niepoprawnym pliku. Dla podanego przykładu poprawną nazwą pliku jest RUD1022021.xml Plik xml z RUD można zaczytać w PUE z poziomu zakładki Ogólny, Ubezpieczony lub Płatnik. Z bocznego menu należy wybrać [Dokumenty i Wiadomości]>[Dokumenty robocze] i następnie kliknąć w opcję Importuj. Na oknie importu należy wybrać Dodaj dokumenty, wskazać pliki xml z RUD, określić rolę dla importowanych dokumentów i ponownie kliknąć w opcję Importuj. Dokumenty zostaną dodane na listę dokumentów roboczych, skąd

można je wysłać do ZUS.

Wydruk Zgłoszenie umowy o dzieło ZUS RUD dostępny jest z poziomu formularza danych kadrowych pracownika (Wydruk danych/Podgląd wydruku/ Wydruki kadrowe/ Zgłoszenie umowy o dzieło ZUS RUD) oraz z poziomu Listy pracowników (Płace i Kadry/ Kadry/ Wydruk danych/ Wydruki kadrowe Zgłoszenie umowy o dzieło ZUS RUD) – wydruk dla zaznaczonych pracowników. Przed wydrukiem należy wskazać okres z jakiego mają być uwzględnione umowy o dzieło.

# **[Deklaracja RIA](https://pomoc.comarch.pl/optima/pl/2023_5/index.php/dokumentacja/deklaracja-ria/)**

Deklarację ZUS RIA należy złożyć, jeśli pracodawca wyraził chęć skrócenia okresu przechowywania dokumentacji pracowniczej dla pracowników składając oświadczenie ZUS OSW. Okres przechowywania dokumentacji można skrócić dla pracowników, którzy zostali zgłoszeni do ubezpieczeń społecznych po raz pierwszy w okresie od 1.01.1999 do 31.12.2018 roku i z którymi została rozwiązania umowa o pracę/umowa cywilnoprawna. Jeśli pracownik nie spełnia tych warunków podczas naliczania deklaracji pojawi się odpowiedni komunikat. Deklarację można zapisać do pliku xml i zaimportować do programu Płatnik. W przypadku pracowników wieloetatowych naliczenie deklaracji ZUS RIA należy wykonać z poziomu etatu głównego.

W deklaracji wykazywane są następujące dane:

- dane identyfikacyjne pracownika,
- informacja o rozwiązaniu ostatniego stosunku pracy data zwolnienia pobrana z zakładki 3.Etat oraz dane dotyczące trybu rozwiązania/wygaśnięcia stosunku pracy z zakładki 4.Ubezpieczenie(etat),
- kwota przychodu należnego za inny rok kalendarzowy niż rok, w którym został wypłacony, a przychód ten stanowił podstawę wymiaru składek na ubezpieczenia

emerytalne i rentowe – za okres od 1.01.1999 r. do 31.12.2018 r.,

- kwota przychodu należnego za inny rok kalendarzowy niż rok, w którym został wypłacony, a przychód ten stanowił podstawę wymiaru składek na ubezpieczenie wypadkowe – za okres od 1.01.1999 r. do 31.12.2018 r.,
- kwota przychodu, za lata kalendarzowe, wypłaconego obok wynagrodzenia za czas niezdolności do pracy, zasiłku chorobowego, macierzyńskiego, opiekuńczego, świadczenia rehabilitacyjnego, który w okresie pobierania tego wynagrodzenia lub zasiłku nie stanowił podstawy wymiaru składek na ubezpieczenia emerytalne i rentowe – za okres od 1.01.1999 r. do 31.12.2018 r. – kwota elementów, które mają zaznaczony parametr **Wykaż na ZUS RPA/RIA jako element wypłacany obok zasiłków** i które nie stanowią podstawy wymiaru składek na ubezpieczenia emerytalne oraz rentowe,
- informacja o okresach wykonywania pracy nauczycielskiej w placówkach, o których mowa w art. 2 pkt 1 ustawy z dnia 22 maja 2009 r. o nauczycielskich świadczeniach kompensacyjnych od 01.01.1999 r. do 31.12.2018r. – okres pracy nauczycielskiej wykazany ustalany jest na podstawie ustawienia parametru **Nauczyciel** w zapisach historycznych pracownika obowiązujących w okresie 1.01.1999 – 31.12.2018 oraz nieobecności pracownika. Do okresów pracy nauczycielskiej zaliczany jest urlop wypoczynkowy oraz inne nieobecności, które mają zanaczony parametr **Okres nieobecności zaliczany do pracy nauczycielskiej**.
- informacja o okresie wykonywania pracy w szczególnych warunkach lub o szczególnym charakterze, o której mowa w art. 3 ust. 1 i 3 ustawy z dnia 19 grudnia 2008 r. o emeryturach pomostowych (DZ. U. z 2018 r. poz. 1924) od 1.01.1999 r. do 31.12.2008 r. – okres wykonywania pracy w szczególnych warunkach lub o szczególnym charakterze ustalany jest na podstawie ustawienia pola **Kod FEP**w zapisach historycznych pracownika obowiązujących w

# **[Deklaracje zgłoszeniowe](https://pomoc.comarch.pl/optima/pl/2023_5/index.php/dokumentacja/deklaracje-zgloszeniowe/)**

Wszystkie deklaracje związane z konkretnym pracownikiem dostępne są z poziomu *Płace i Kadry / Kadry (Lista*

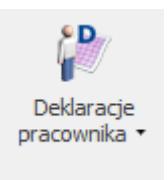

*pracowników)* z menu ikonki *Deklaracje pracownika* należy wybrać *Deklaracje zgłoszeniowe ZUS.*

W programie wszystkie dane potrzebne do poprawnego wypełnienia deklaracji zgłoszeniowych zapisane są na formularzu pracownika. Na ich podstawie można przygotować i wysłać do **Programu Płatnik** następujące deklaracje zgłoszeniowe: [ZUA,](https://pomoc.comarch.pl/optima/pl/2023_5/deklaracja-zua/) [ZZA](https://pomoc.comarch.pl/optima/pl/2023_5/deklaracja-zza/), [ZCNA,](https://pomoc.comarch.pl/optima/pl/2023_5/deklaracja-zcna/) ZIUA, ZWUA, [RIA](https://pomoc.comarch.pl/optima/pl/2023_5/.index.php/dokumentacja/deklaracja-ria/) RIA oraz do ZUS PUE deklarację RUD oraz Zaświadczenie płatnika składek Z-3.

Wygenerowane dla pracownika deklaracje zapisywane są w programie i dostępne z poziomu listy danej deklaracji. Dla każdego rodzaju deklaracji zgłoszeniowych związanych z danym pracownikiem tworzona jest oddzielna lista.

Ponieważ wszystkie listy deklaracji zgłoszeniowych obsługiwane są przez identyczne przyciski i klawisze omówione zostaną tylko raz.

### **Lista deklaracji zgłoszeniowych**

Lista deklaracji zgłoszeniowych składa się z trzech kolumn:

- *Data wypełnienia* jest zgodna z datą na deklaracjach. Standardowo w trakcie przygotowywania deklaracji podpowiada się data systemowa. Zawsze możemy ją zmienić na inną, wybraną przez nas datę
- *Data obliczenia* informuje użytkownika, kiedy dana deklaracja została obliczona. Ma ona znaczenie czysto informacyjne. Nie jest wykorzystywana na formularzach, które wysyłamy do ZUS
- *Status* informuje nas o aktualnym stanie deklaracji. Pole to może przyjmować dwie wartości: obliczona i zamknięta. Deklarację obliczoną można korygować, czy wykasować i ponownie wyliczyć. Zablokowanie deklaracji zabezpiecza nas przed przypadkowym jej usunięciem. Taki status powinny posiadać wszystkie zaakceptowane i wysłane do ZUS deklaracje zgłoszeniowe.

### **Lista obsługiwana jest przez następujące przyciski:**

W dolnej części okna znajduje się pole **Lista** pozwalające na wybór listy dla danego rodzaju deklaracji. Domyślnie wybrana jest tam deklaracja ZUA. Zmiana rodzaju deklaracji polega na wybraniu z listy dostepnych deklaracji tej dla nas właściwej. Lista rodzajów deklaracji wywoływana jest przez przyciśnięcie przycisku strzałki znajdującego się z prawej strony pola **Lista**.

*– Dodanie nowej deklaracji*. W zależności od rodzaju wyświetlanej listy zostanie wywołany formularz właściwej deklaracji zgłoszeniowej. Formularz nowej deklaracji można wywołać klawiszem <INSERT> lub poleceniem *Dodaj* z menu kontekstowego (prawy klawisz myszki).

– *Podgląd utworzonej deklaracji*. Możliwe jest wówczas przesłanie deklaracji do **Programu Płatnika** lub ponowne jej przeliczenie, jeśli nie została zablokowana.

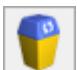

*– Usunięcie deklaracji*. Usuniecie możliwe, gdy deklaracje nie jest zablokowana.

Zasady dotyczące obsługi list, grupowania, sortowania, wyszukiwania pozycji (filtrowania) i ogólnie przystosowywania wyglądu list do indywidualnych potrzeb Użytkownika zostały opisane w rozdziale *Standardy w programie.*

# **[Deklaracje roczne ZUS IWA](https://pomoc.comarch.pl/optima/pl/2023_5/index.php/dokumentacja/deklaracje-roczne-zus-iwa/)**

Deklaracja ZUS IWA – informacja o danych do ustalenia składki na ubezpieczenie wypadkowe składana do dnia 31 stycznia za rok poprzedni. Tworzenie i wysłanie – do programu **Programu Płatnik** – deklaracji IWA dostępne jest w menu *Płace i Kadry/ Deklaracje roczne IWA.*

Po naciśnięciu  $\left|\frac{\phi}{\phi}\right|$ , otworzy się formularz Deklaracja ZUS IWA, należy:

- wybrać plik KEDU, do którego ma być zapisana deklaracja,
- wpisać liczbę osób poszkodowanych w wypadkach śmiertelnych i ciężkich (jeśli miały miejsce),
- liczbę osób zatrudnionych w warunkach zagrożenia,
- i datę wypełnienia deklaracji.
- Deklarację wyliczamy ikoną pioruna .
- Po zapisaniu deklaracji na liście jest widoczny jej identyfikator. Dla kolejnej deklaracji za ten sam rok nadawany jest identyfikator wyższy o 1 od poprzedniego (kolejno: 02/2018, 03/2018 itd.). W przypadku składania korekty, można dopisać na formularzu IWA znak i numer decyzji pokontrolnej.

Deklaracja ZUS IWA po przesłaniu do **Programu Płatnik** zawiera:

- **Dane identyfikacyjne i adresowe płatnika** pobrane z *Konfiguracji firmy/ Dane firmy/ PIT-4R, CIT-8.*
- **Kod terytorialny jednostki ZUS i rodzaj działalności wg PKD** – pobrane z *Konfiguracji firmy/ Płace/ Zobowiązania wobec ZUS* – pola należy uzupełnić przed obliczaniem deklaracji IWA. W przypadku braku uzupełnienia rodzaju działalności wg PKD w konfiguracji firmy, podczas naliczania deklaracji zostanie wyświetlony odpowiedni komunikat i dodatkowo Użytkownik zostanie przeniesiony do miejsca, gdzie należy go podać.
- **Liczba ubezpieczonych** suma ubezpieczonych podlegających ubezpieczeniu wypadkowemu w poszczególnych miesiącach podzielona przez 12 zaokrąglona do jedności zgodnie z wytycznymi ZUS. Jeśli podczas liczenia deklaracji program znajdzie co najmniej jeden miesiąc w którym była zerowa liczba ubezpieczonych, to wyświetli stosowny komunikat (**IWA składają tylko te firmy, w których w każdym miesiącu co najmniej jedna osoba podlegała ubezpieczeniu wypadkowemu**). Pomijane są osoby nieobecne przez cały miesiąc z następujących przyczyn:
	- urlop bezpłatny (nieobecności z kodami świadczenia/przerwy 111 i 112),
	- urlop wychowawczy (nieobecności z kodami 121 i 122),
	- urlop macierzyński (nieobecności z kodem 311),
	- służba wojskowa (standardowy typ nieobecności o takiej nazwie).
- W przypadku urlopów macierzyńskich, na których przebywali właściciele (bądź osoby współpracujące), liczba ubezpieczonych na IWA będzie wyliczona poprawnie, jeśli w czasie liczenia deklaracji nie będzie w bazie danych wypłat właściciela za miesiące, w których przez cały miesiąc przebywał na urlopie macierzyńskim – w przeciwnym razie może być konieczna ręczna korekta

w **Programie Płatnik**.

- **Liczba osób poszkodowanych w wypadkach przy pracy** zsumowane osoby, które miały nieobecności typu "zwolnienie chorobowe" z przyczyną "Wypadek w pracy/ choroba zawodowa" rozpoczynające się w obrębie roku kalendarzowego, za który liczona jest deklaracja. Nie są uwzględnione nieobecności spowodowane wypadkiem dotyczące właścicieli (osób współpracujących). W takim przypadku konieczna jest korekta tej liczby w **Programie Płatnik**. Jeśli wypadek przy pracy został zarejestrowany w rejestrze wypadków w innym roku niż nastapił – to również należy skorygować w **Programie Płatnik** liczbę osób poszkodowanych w wypadkach.
- Liczba osób poszkodowanych w wypadkach śmiertelnych i ciężkich oraz liczba osób zatrudnionych w warunkach zagrożenia – wartości zgodne z wpisanymi na formularzu przed wyliczeniem deklaracji.

Uwaga

 Na Liście pracowników z menu przy ikonie drukarki w gałęzi Wydruki kadrowe, dostępny jest wydruk Raport pomocniczy IWA, generowany za wybrany rok, który ułatwia weryfikację informacji zawartych w deklaracji.